CF-SZ5[Y/Z]/CF-RZ5[C/Y]/CF-MX5[Y/Z]/CF-LX5[Y/Z] シリーズ

### (Windows 10)

## SD カードドライバー アップデート手順書

公開日 2016/8/4

本書では、上記機種を Windows 10 でお使いのお客様のために、SD カードドライバーをアッ プデートする手順について説明します。

#### 【ご注意】

- ・ 対象機種以外では、SD カードドライバーのアップデートを行えません。ご使用され ている機種が対象機種であることを今一度ご確認ください。
- ・ ウィルス駆除ソフトウェア等が常駐している場合は、常駐を解除してください。(SD カードドライバーのアップデート完了後には元にお戻しください。)
- ・ アップデートを実行する際は、必ず「管理者」の権限のユーザーでサインインして ください。(ユーザーの切り替え機能を使わずにコンピューターの管理者の権限で サインインして操作してください。)

【お願い】

アップデートを行う際には、以下の事項をお守りください。

- ・ AC アダプター、および充分に充電されたバッテリーパックを接続しておい てください。
	- ・ ネットワークに接続している場合は切断しておいてください。(アップデー トプログラムのダウンロード時を除く。)
	- ・ LAN ケーブル、モデムケーブルは外してください。(アップデートプログラ ムのダウンロード時を除く。)
	- ・ USB 機器、PC カード等の周辺機器はすべて外してください。
	- ・ アップデートプログラム以外のアプリケーションソフトはすべて終了して ください。

# 【アップデート方法】

SD カードドライバーのアップデートは下記の流れで行います。

- 1. SD カードドライバーのアップデート要否確認とアップデートプログラムの ダウンロード
- 2. SD カードドライバーのアップデート
	- 2-1. SD カードドライバーアップデートプログラムの展開
	- 2-2. SD カードドライバーのアップデート

アップデートは、必ず最後まで行ってください。途中で中断した場合、正常動作は保証さ れません。

- 1. SD カードドライバーのアップデート要否確認とアップデートプログラムの ダウンロード
- (1) (スタートボタン)を右クリックします。
- (2) 表示されたメニューの[デバイスマネージャー]をクリックします。「ユーザー アカ ウント制御」の画面が表示された場合は、[はい]をクリックします。
- (3) [記憶域コントローラー]をダブルクリックし、その下にある[BayHubTech/O2Micro Integrated MMC/SD controller]をダブルクリックします。

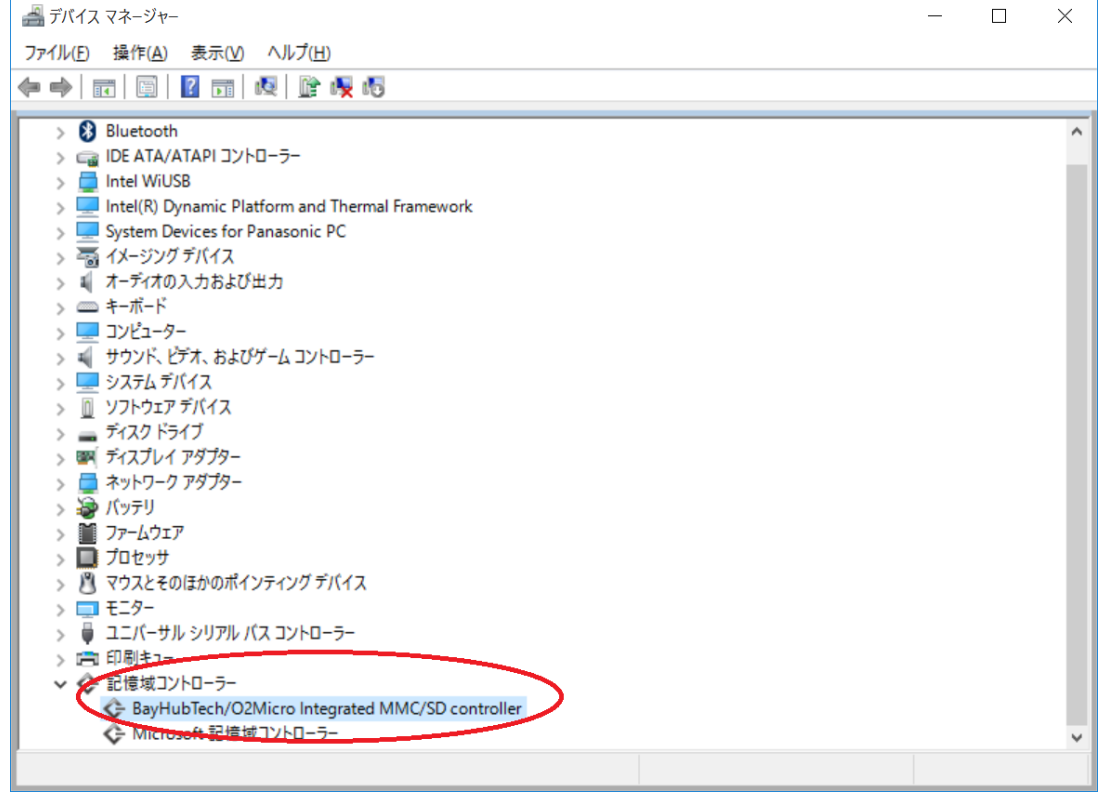

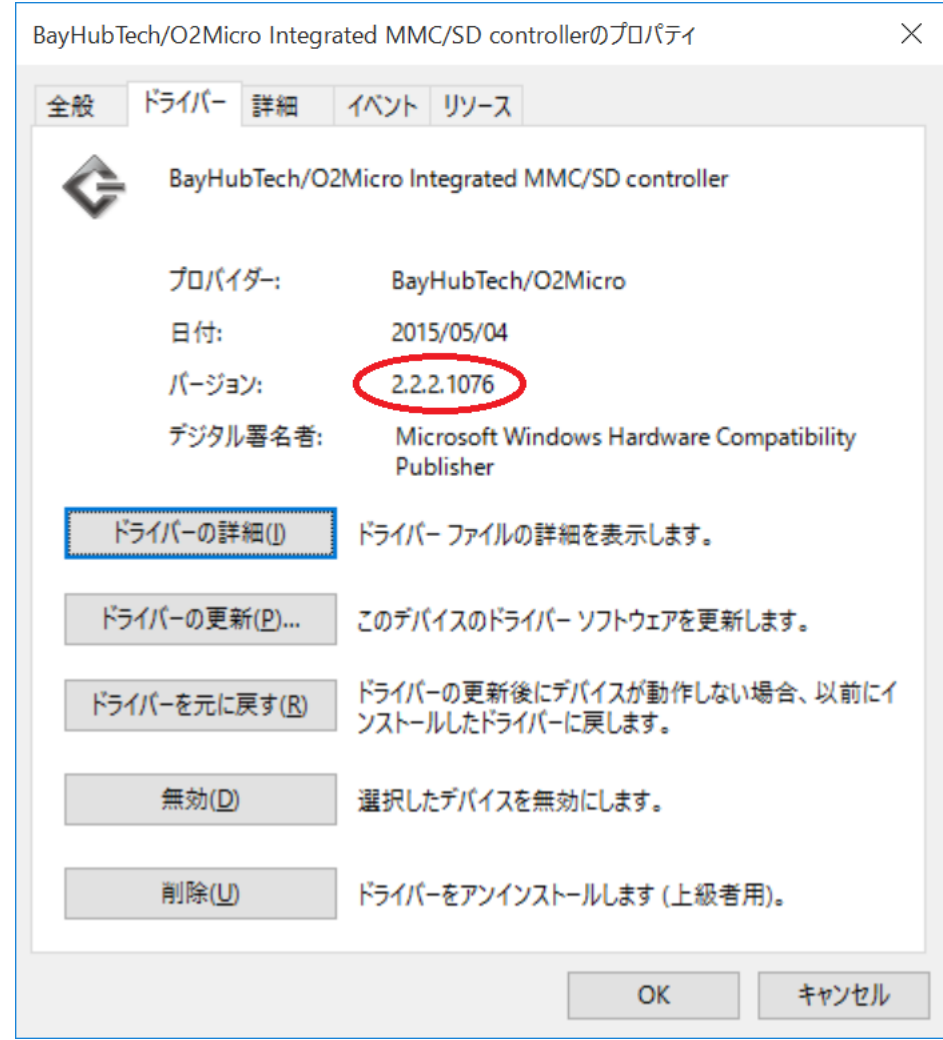

(4) 「ドライバー」タブを開きバージョンを確認してください。

- ・ バージョンが「2.2.2.1077」より古い場合 (「2.2.2.1076」等の場合) SD カードドライバーのアップデートが必要です。 SD カ ー ド ド ラ イ バ ー ア ッ プ デ ー ト プ ロ グ ラ ム (sd\_o2\_2.2.2.1077\_win10\_64\_d155436.exe)をダウンロードしてください。
- ・ バージョンが「2.2.2.1077」の場合 SD カードドライバーはアップデート済みです。(アップデートは不要です。)
- (5) [OK]をクリックし SD カードデバイスのプロパティ画面を閉じます。
- SD カードドライバーのアップデートが必要な場合、「2. SD カードドライバーのアップデー ト」にお進みください。

# 2. SD カードドライバーのアップデート

# 2-1. SD カードドライバーアップデートプログラムの展開

- (1) ダ ウ ン ロ ー ド し た SD カ ー ド ド ラ イ バ ー ア ッ プ デ ー ト プ ロ グ ラ ム (sd\_o2\_2.2.2.1077\_win10\_64\_d155436.exe)をダブルクリックして実行します。「ユーザ ー アカウント制御」の画面が表示された場合は、[はい(Y)]をクリックします。
- (2) 使用許諾契約の画面が表示されますので、内容をよくお読みいただき、[はい(Y)]をク リックしてください。
- (3) 展開先フォルダを設定する画面が表示されます。展開先フォルダは、プログラムが自動 的に作成しますので、特に変更する必要はありません。
- (4) [OK]をクリックします。しばらくして展開が完了すると、展開先フォルダが開きます。

### 2-2. SD カードドライバーのアップデート

- (1) SD カードドライバーアップデートプログラムが展開されたフォルダをエクスプローラ ーで開きます。(標準では c:\util2\drivers\sd\_o2\_d155436)
- (2) [Pinstall](拡張子を表示している場合は [Pinstall.bat])を右クリックし、[管理者 として実行(A)]をクリックします。「ユーザー アカウント制御」の画面が表示された場 合は、[はい(Y)]をクリックします。
- (3) 「C:\windows\System32\cmd.exe」の画面が表示され、SD カードドライバーのアップデ ートが行われます。この画面が消えればアップデート完了です。(画面が消えるまで数 分以上かかる場合があります。)

[注意]

「C:\windows\System32\cmd.exe」画面の内側(黒い部分)をクリックしないでください。 クリックすると、「C:\windows\System32\cmd.exe」画面が編集モードに入り、SD カー ドドライバーのアップデートが一時停止されます。

「C:\windows\System32\cmd.exe」画面が編集モードに入った場合には、以下の図に示 すような白いカーソルが表示されます。この場合には、 「C:\windows\System32\cmd.exe」画面の内側(黒い部分)を右クリックしてください。 編集モードが終了し、SD カードドライバーのアップデートが再開されます。

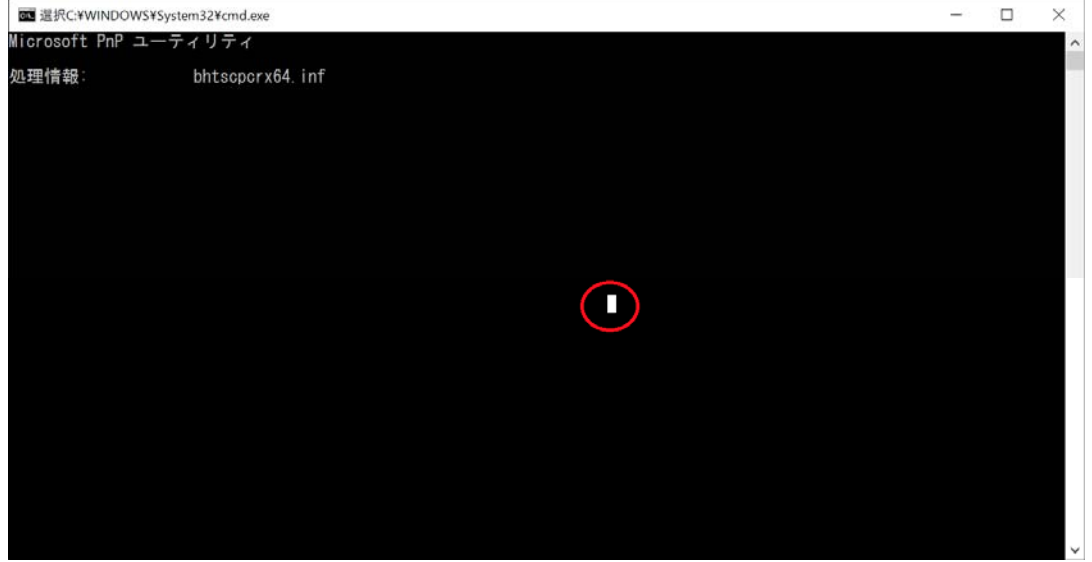

- (4) コンピューターを再起動します。
- (5) 「1. SD カードドライバーのアップデート要否確認とアップデートプログラムのダウン ロード」と同手順で、SD カードドライバーがアップデート済みであることを確認してく ださい。

以上でアップデート作業は完了です。